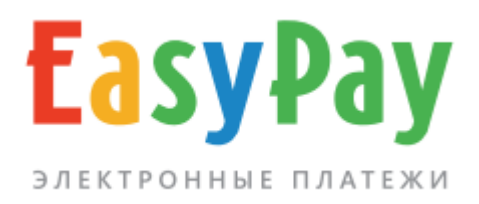

# **Административный интерфейс при работе с ЕРИП**

Руководство

www.easypay.by

# **СОДЕРЖАНИЕ**

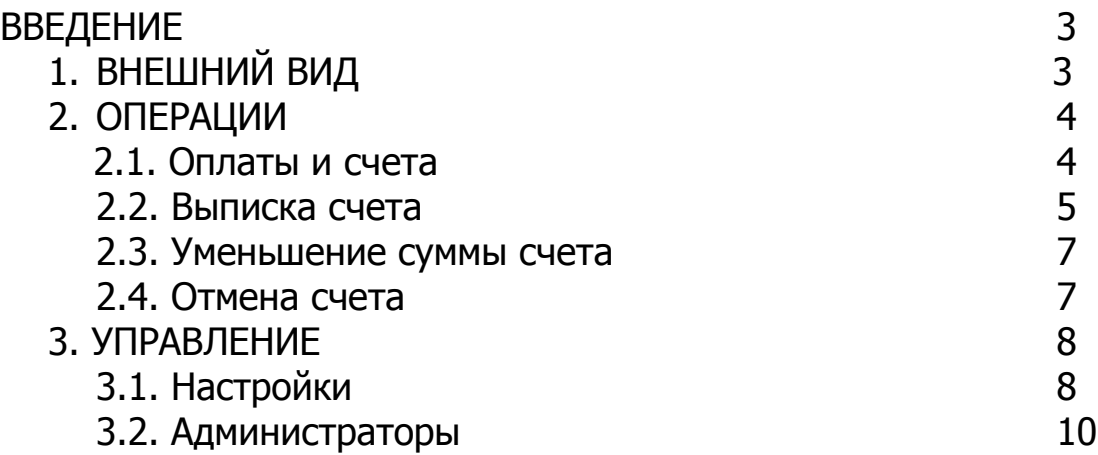

#### **ВВЕДЕНИЕ**

**Административный интерфейс** предназначен для контроля платежей, управления счетами и параметрами доступа при работе с денежными переводами через ЕРИП.

#### **Основные функции интерфейса:**

- 1. Управление электронными счетами (статистика, выписка счетов)
- 2. Настройка, управление регистрационными данными, делегирование прав доступа.

#### **Вход в административный интерфейс**

Осуществляется с сайта **easypay.by**, раздел **"Партнерам" >> "Кабинет Поставщика"** 

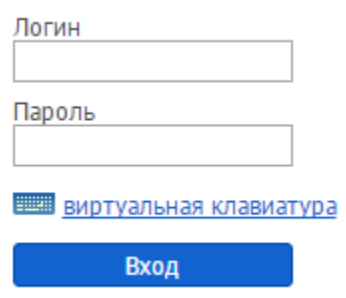

Рис. 1. Вход в Административный интерфейс

<span id="page-2-0"></span>Логин и пароль выдается ответственному лицу Поставщика при заключении договора в Процессинговом центре (ООО "Открытый контакт").

# **1. ВНЕШНИЙ ВИД**

После авторизации на сайте, в колонке, которая находится в левой части, отображаются следующие данные.

#### **Информация о владельце:**

- Номер Поставщика
- Название Поставщика
- URL сайта
- Наименование валюты

#### **Информация о сессии:**

IP-адрес, дата и время текущего, а также предыдущего сеанса работы в **Административном интерфейсе.**

#### **Разделы меню: Операции, Управление**

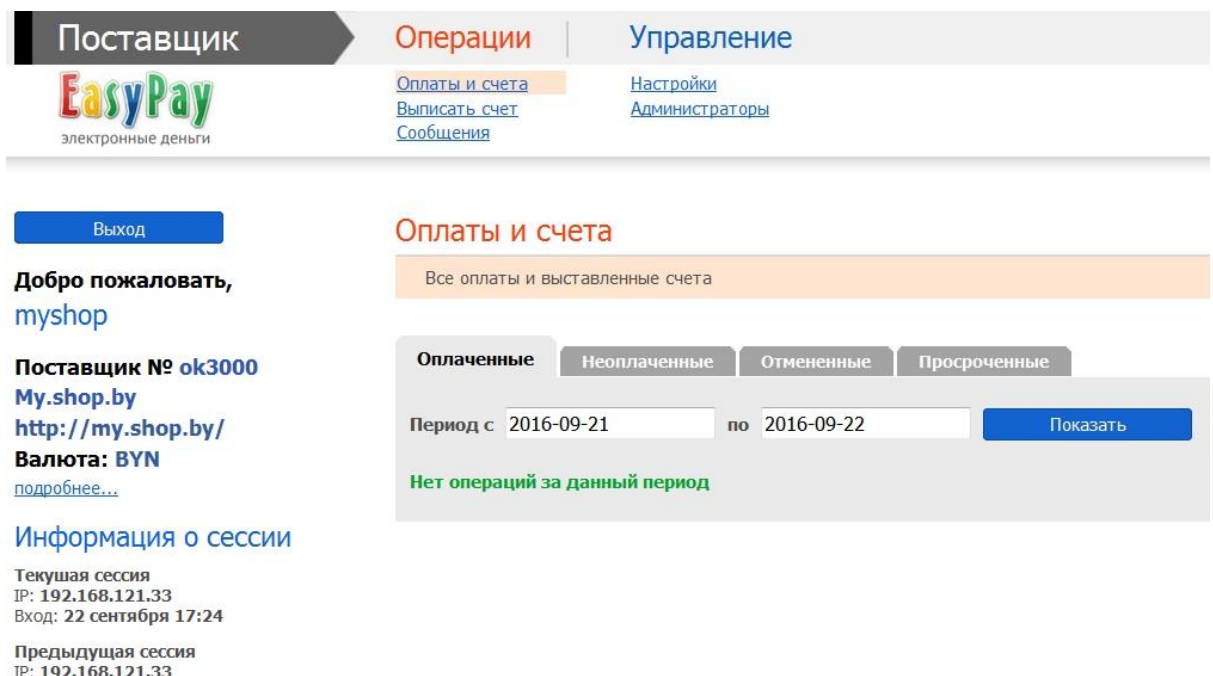

Рис.2. Общий вид Административного интерфейса

#### **2. ОПЕРАЦИИ**

<span id="page-3-0"></span>Раздел содержит информацию по всем оплаченным и неоплаченным счетам, здесь Вы можете выписывать счета или просматривать их списки за определенный период.

#### **2.1. Оплаты и счета**

Вход: 22 сентября 17:23 выход: 22 сентября 17:23

**Оплаченные** – счета, оплата которых уже произведена.

#### Оплаты и счета

| Все оплаты и выставленные счета                                        |         |                 |                    |               |                  |           |  |  |  |  |
|------------------------------------------------------------------------|---------|-----------------|--------------------|---------------|------------------|-----------|--|--|--|--|
| <b>Неоплаченные</b><br>Оплаченные<br><b>Отмененные</b><br>Просроченные |         |                 |                    |               |                  |           |  |  |  |  |
| 2016-09-19<br>Период с 2016-09-18<br>Показать<br>$\mathbf{u}$          |         |                 |                    |               |                  |           |  |  |  |  |
| Экспорт выбранных счетов в файл (                                      |         |                 |                    |               |                  |           |  |  |  |  |
| Принять                                                                | № счета | Сумма, руб.     | Комментарий счета  | Вид оплаты    | Дата выписки     |           |  |  |  |  |
| Принят                                                                 | 568     | 4.00 $\sqrt{ }$ | Чехол для телефона | <b>BOCHET</b> | 2016-09-19 16:05 | Отменить? |  |  |  |  |
| Количество операций: 1; сумма: 4.00 BYN                                |         |                 |                    |               |                  |           |  |  |  |  |

Рис.3. Просмотр списка неоплаченных счетов.

**Внимание:** При оплате через ЕРИП отмена счета и возврат денег невозможны, можно отменить только неоплаченный счёт.

**Неоплаченные** – выставленные счета, оплата которых еще не производилась. Время жизни счетов может составлять от 1 до 30 - если период задан в днях или от 600 до 3600\*24 - если период задан в секундах; по истечении этого периода счет считается просроченным и оплатить его невозможно.

**Отмененные** – список отмененных счетов.

**Просроченные** – список счетов, срок действия которых уже истек (клиент не сможет их оплатить).

Для удобства дальнейшей обработки информации и учета списки счетов можно экспортировать в файл (в формате Microsoft Excel).

#### <span id="page-4-0"></span>**2.2. Выписка счета**

Поставщик может произвести расчет стоимости заказа и вручную выставить счет на оплату через **Административный интерфейс.** При выписке счёта требуется указать его уникальный номер (только цифры), комментарий с описанием заказа или товара, подробное описание, итоговую сумму к оплате. Обязательные для заполнения поля помечены красной звездочкой. При необходимости уведомления пользователя о выписанном счете, для отправки сообщения, вводится его адрес электронной почты или номер мобильного телефона (для операторов Velcom, MTC, life).

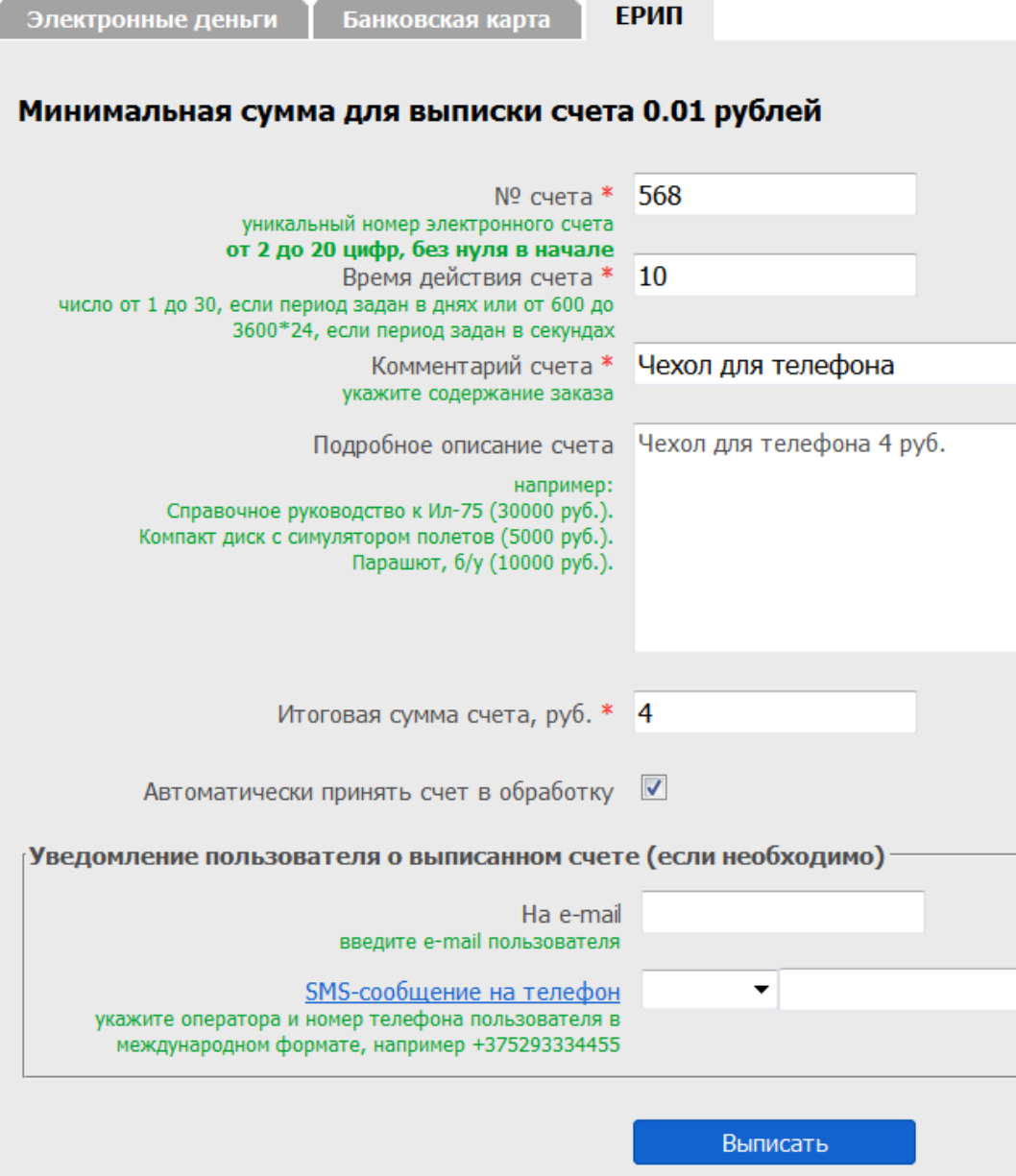

Рис.4. Форма выписки счета

В некоторых случаях после выписки счет требует подтверждения. Принятие в обработку таких счетов производится вручную.

\* Режим автоматического или ручного принятия счетов в обработку Поставщик выбирает при подписании документов.

| Экспорт выбранных счетов в файл (        |         |             |                     |               |                  |           |  |  |  |  |
|------------------------------------------|---------|-------------|---------------------|---------------|------------------|-----------|--|--|--|--|
| Принять                                  | № счета | Сумма, руб. | Комментарий счета   | Вид оплаты    | Дата выписки     |           |  |  |  |  |
| $\overline{\mathsf{v}}$                  | 592     | 14.50       | Зарядное устройство | <b>BOCHET</b> | 2016-09-19 16:09 | Отменить? |  |  |  |  |
| Принят                                   | 568     | 4.00        | Чехол для телефона  | <b>POCVET</b> | 2016-09-19 16:05 | Отменить? |  |  |  |  |
| Количество операций: 2; сумма: 18.50 BYN |         |             |                     |               |                  |           |  |  |  |  |
| Принять                                  |         |             |                     |               |                  |           |  |  |  |  |

Рис. 5. Принятие счета в обработку

В колонке **"Принять"** следует выбрать соответствующую опцию для нужного счета и нажать кнопку внизу.

#### <span id="page-6-0"></span>**2.3. Уменьшение суммы счета**

Поставщик может, при необходимости, изменять сумму счета, выставленного через **Административный интерфейс**, но только в сторону ее уменьшения. Пиктограмма данной функции находится в списке счетов, рядом со значением суммы. По умолчанию данная функция отключена, активируется по запросу.

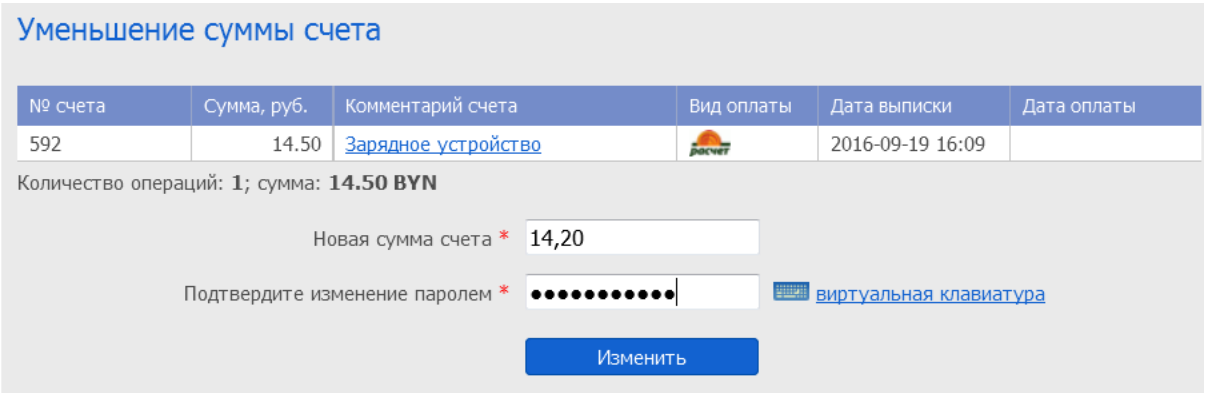

Рис. 6. Уменьшение суммы счета

После ввода новой суммы счета операция подтверждается вводом пароля и нажатием кнопки **"Изменить"**.

## <span id="page-6-1"></span>**2.4. Отмена счета**

Чтобы отменить неоплаченный счет, воспользуйтесь ссылкой **"Отменить?"**, затем укажите причину отмены.

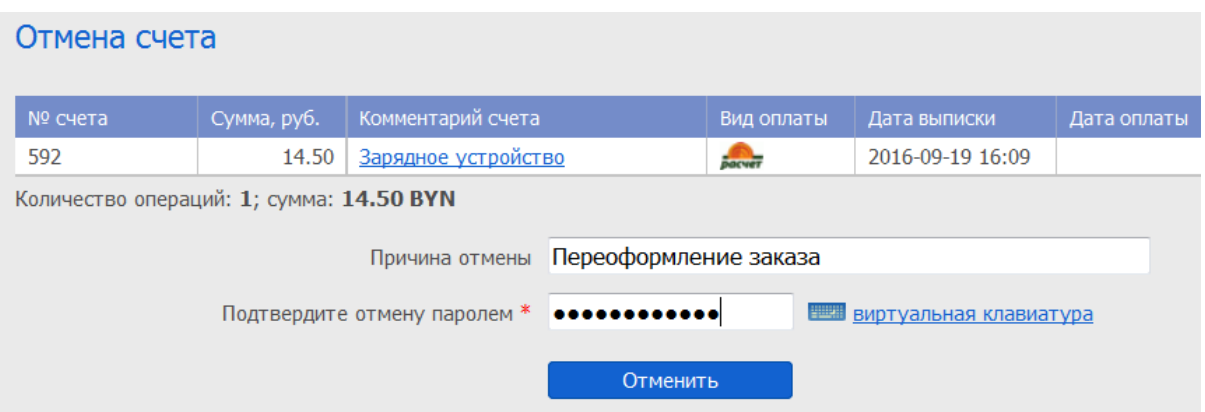

Рис. 7. Отмена счета

<span id="page-7-0"></span>Операция подтверждается вводом пароля и нажатием кнопки **"Отменить"**.

### **3. УПРАВЛЕНИЕ**

Раздел содержит информацию о регистрационных данных Поставщика, позволяет управлять параметрами счетов и подключения к системе, открывать сотрудникам Поставщика доступ к Административному интерфейсу с определенными наборами прав.

#### <span id="page-7-1"></span>**3.1. Настройки**

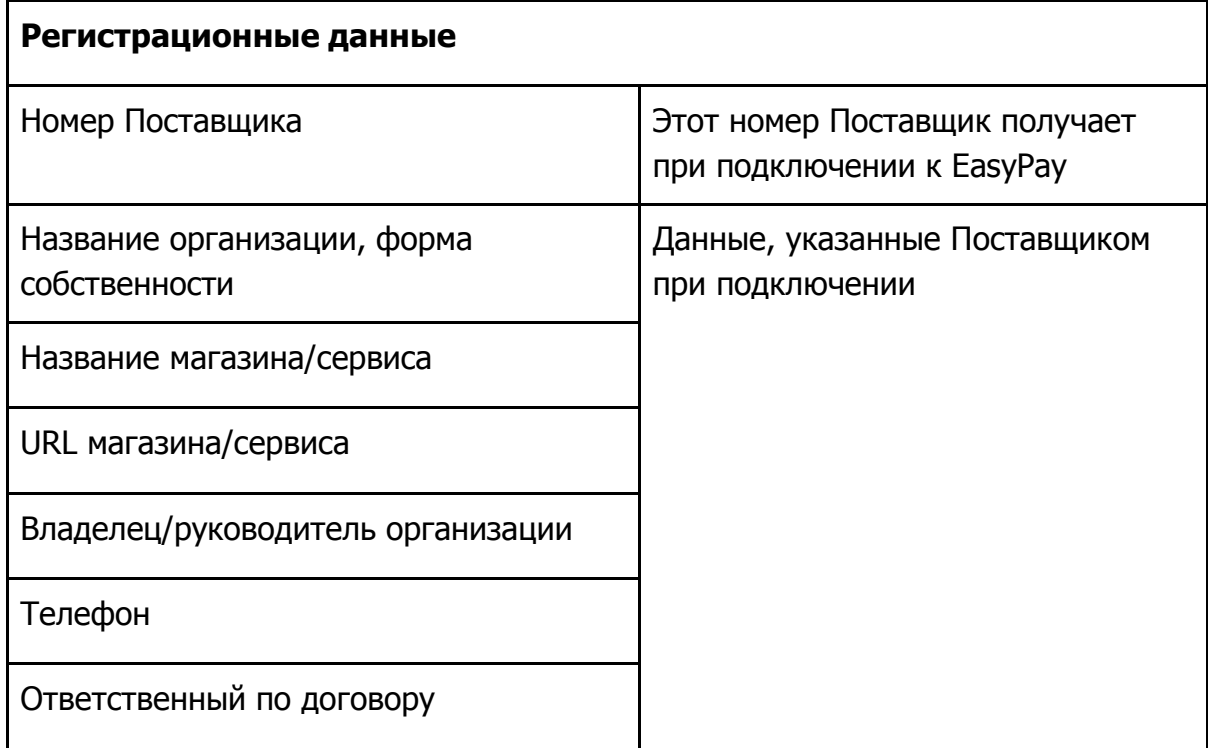

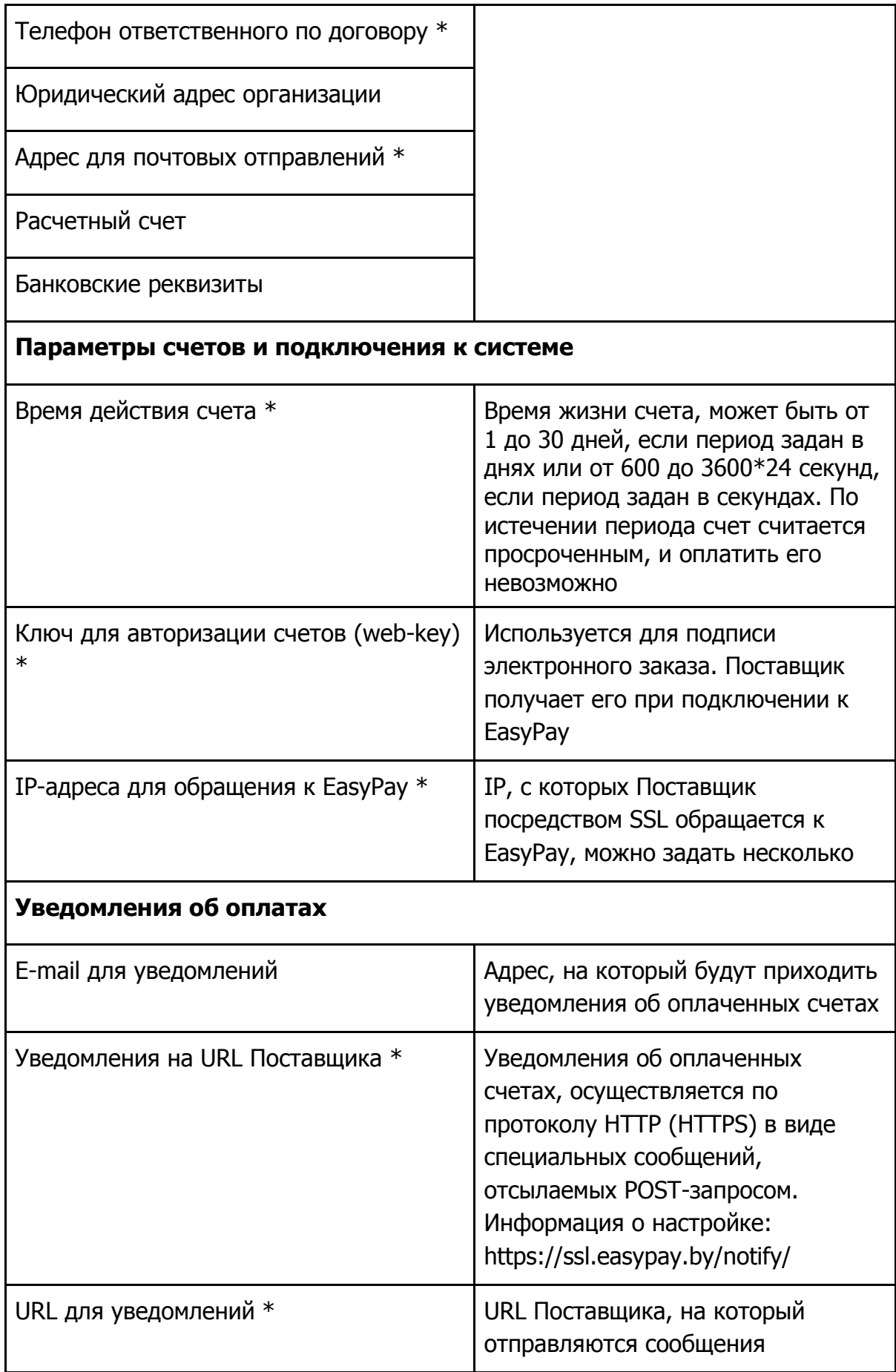

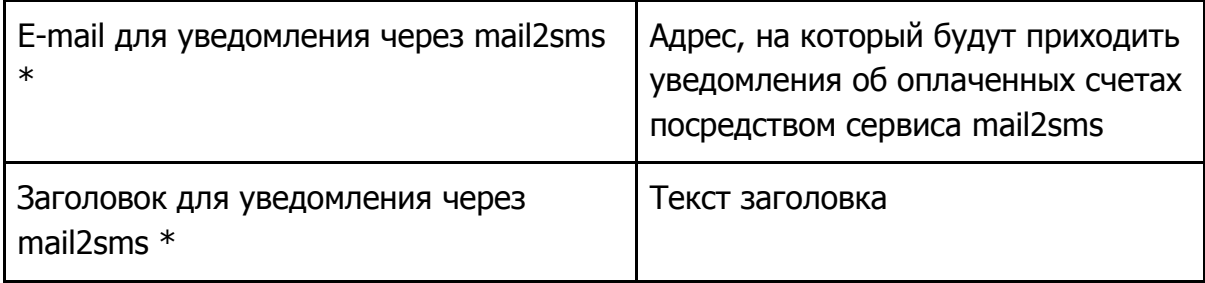

**\*** - отмечены поля, которые Поставщик может редактировать самостоятельно.

После внесения изменений и нажатия кнопки **"Далее >>"** на e-mail Администратора Поставщика будет отправлен **Код подтверждения**. Полученный код необходимо ввести в появившемся поле и завершить операцию нажатием кнопки **"Изменить"**.

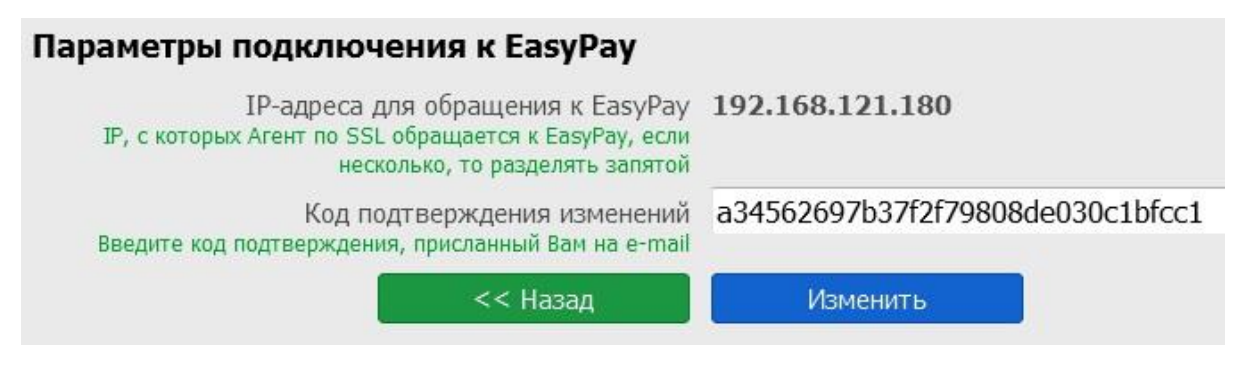

Рис. 8. Ввод Кода подтверждения

## <span id="page-9-0"></span>**3.2. Администраторы**

**Главный Администратор** Поставщика имеет возможность создавать другие учетные записи с необходимыми правами доступа к административному интерфейсу (для регистрации подчиненных Администраторов). **Подчиненный Администратор** видит только те разделы, к которым ему открыт доступ.

Для создания новой учетной записи необходимо указать: логин, пароль (вводится дважды), e-mail **подчиненного Администратора,** отметить для него права доступа и подтвердить нажатием кнопки **"Создать"**.

# Администраторы

Управление аккаунтами и правами доступа к административному интерфейсу

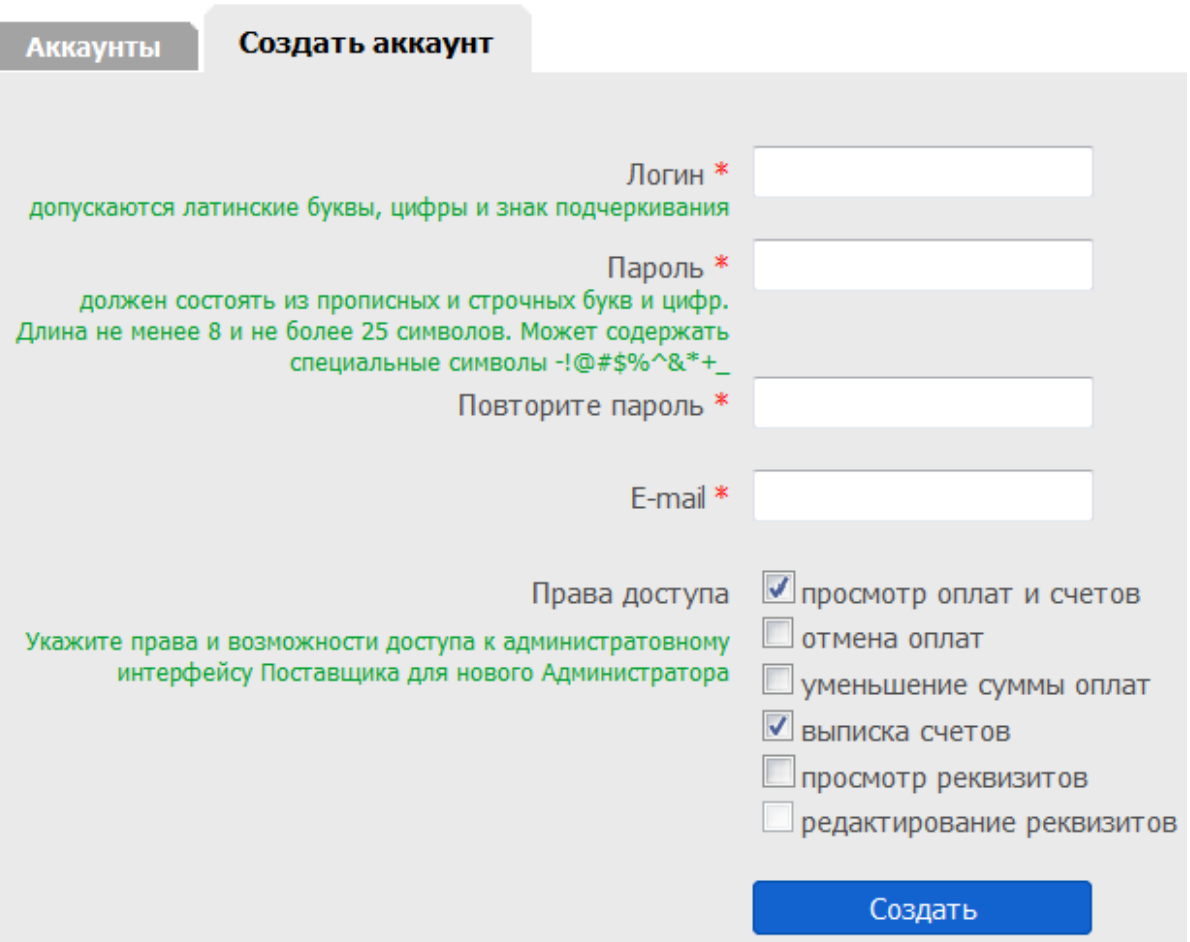

Рис. 9. Форма Управления административными аккаунтами